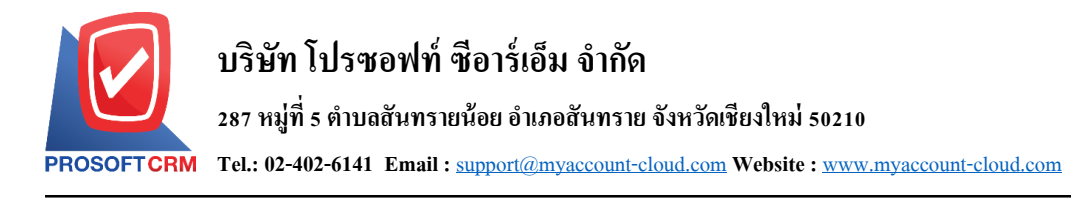

## **ขายลดเช็ค (Cheque Discount)**

หมายถึง การบันทึกรายการเช็ครับที่บริษัทไปขายลดให้กับธนาคารหรือบคคลภายนอก โดยจำนวนเงินที่ ้บริษัทได้รับจากการขายลดเช็คนั้น อาจจะมีการหักส่วนลดเช็ค หรือค่าธรรมเนียม ดังนั้นบริษัทอาจจะได้รับจำนวน เงินไม่เท่ากบัจา นวนเงินบนเช็ค

#### **หน้าต่างการบันทึกเอกสารขายลดเช็ค**

หน้าต่างการบันทึกจะแบ่งข้อมูลออกเป็น 5 ส่วน คือ

- Tab Basic Data คือ การบันทึกรายละเอียดข้อมูลของเอกสารขายลดเช็ค
- $\blacksquare$   $\blacksquare$  Tab WHT คือ การบันทึกรายละเอียดภาษีถูกหัก ณ ที่จ่าย
- Tab Post GL คือ การบันทึกรายการบัญชี เพื่อใช้ Post รายการบันทึกบัญชีรายการขายลดเช็คไปยัง ระบบบัญชีแยกประเภท
- $\blacksquare$  Tab Note & Attachment คือ การบันทึกรายละเอียด คำอธิบายรายการ หมายเหตุ และเงื่อนไขต่างๆ
- Tab Define Field คือ การบันทึกข้อมูลที่ผู้ใช้ได้สร้างฟอร์มกรอกข้อมูลเพิ่มเติมขึ้นมาด้วยตนเอง  $($ Tab Define Field จะแสดงก็ต่อเมื่อมีการตั้งค่า Define Field เท่านั้น)

### **ลักษณะการบันทึกเอกสารขายลดเช็ค**

ึการบันทึกรายการขายลดเช็ค สามารถบันทึกได้ 2 รูปแบบ ได้แก่

- บันทึกเอกสารขายลดเช็ค ที่ระบบขายลดเช็คโดยตรง
- บันทึกเอกสารขายลดเช็ค ด้วยการอ้างอิงระบบเช็ครับ โปรแกรมดึงข้อมูลสำคัญ ได้แก่ เลขที่ ี เอกสาร วันที่เอกสาร ธนาคาร สาขา เลขที่เช็ค วันที่บนเช็ค และจำนวนเงินมาแสดงในเอกสารขาย ลดเช็คอัตโนมัติ ผู้ใช้สามารถปรับปรุงข้อมูลให้สมบูรณ์ได้

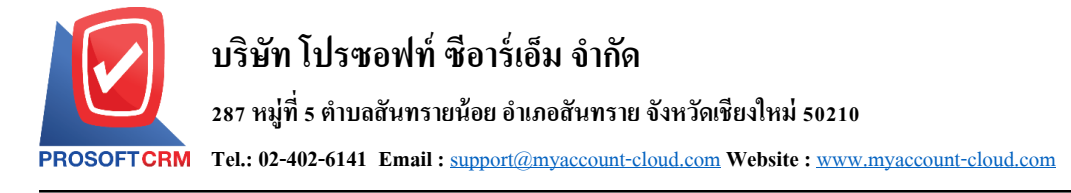

### **ขั้นตอนการบันทึกเอกสารขายลดเช็ค**

1. ผู้ใช้สามารถบันทึกเอกสารขายลดเช็ค โดยกดเมนู "Cheque & Bank" > "Cheque Receive" > "ขายลดเช็ค"

#### ดังรูป

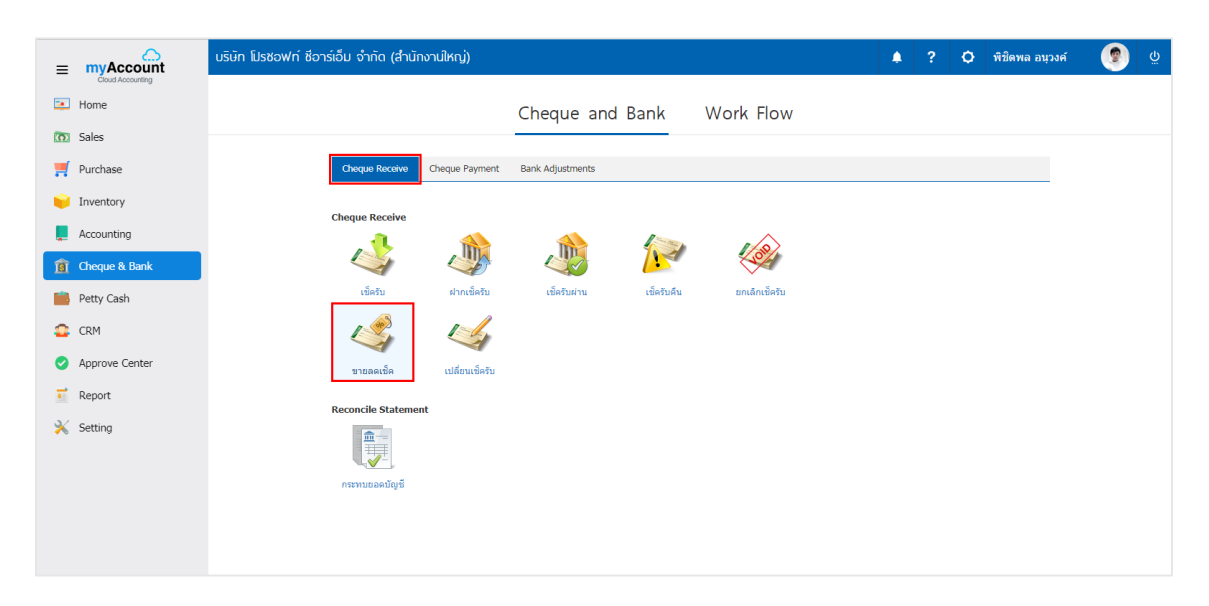

2. จากนั้นระบบจะแสดงหน้าจอรายการขายลดเช็ค ผู้ใช้สามารถสร้างเอกสารขายสดเช็คใหม่ได้ โดยกดปุ่ม "New" ทางด้านขวาบนของหน้าจอโปรแกรม ดังรูป

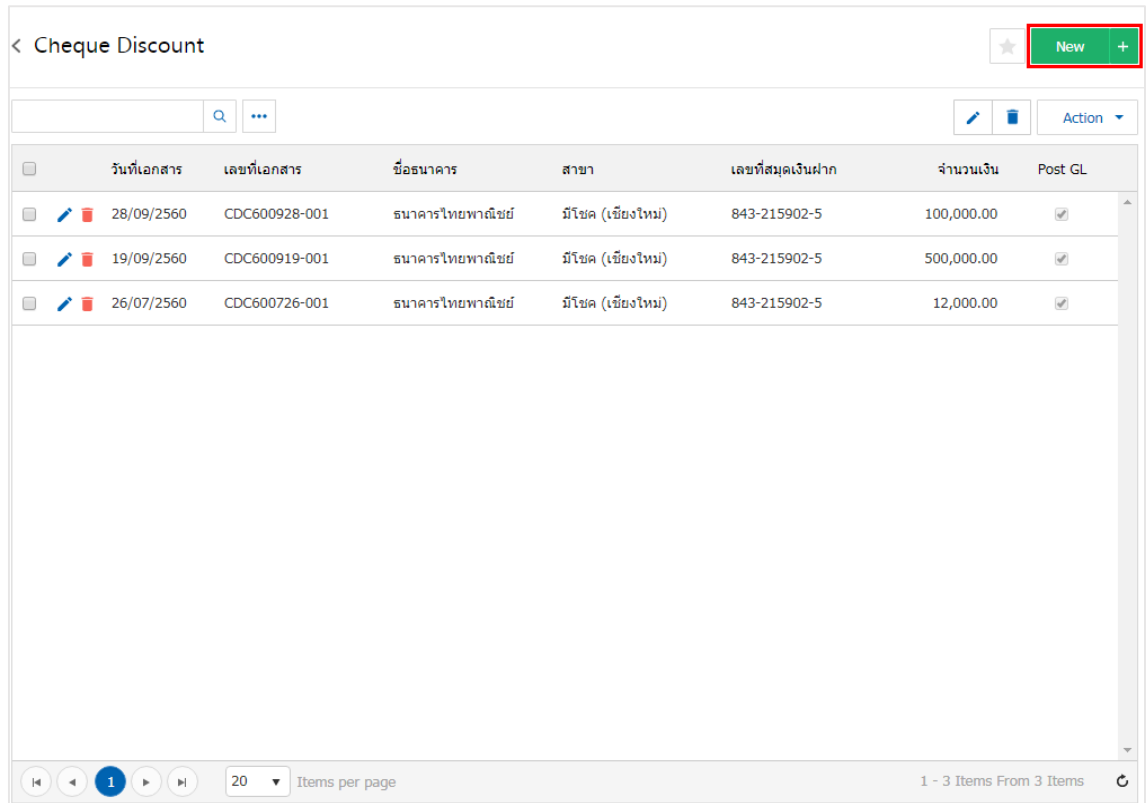

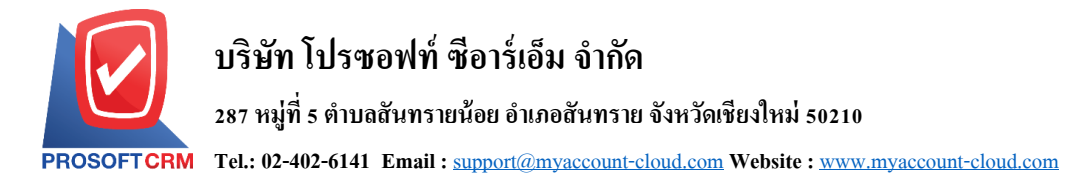

3. ใน Tab "Basic Data" คือ การบันทึกรายละเอียดข้อมูลของเอกสารขายลดเช็ค ได้แก่ รหัสสมุดเงินฝาก ี เลขที่เอกสาร วันที่เอกสาร ชื่อธนาคาร สาขา เลขที่สมุดเงินฝาก เป็นต้น ผู้ใช้ควรทำการกรอกข้อมูลในฟอร์มที่มี เครื่องหมาย " \* " ให้ครบถ้วน ดังรูป

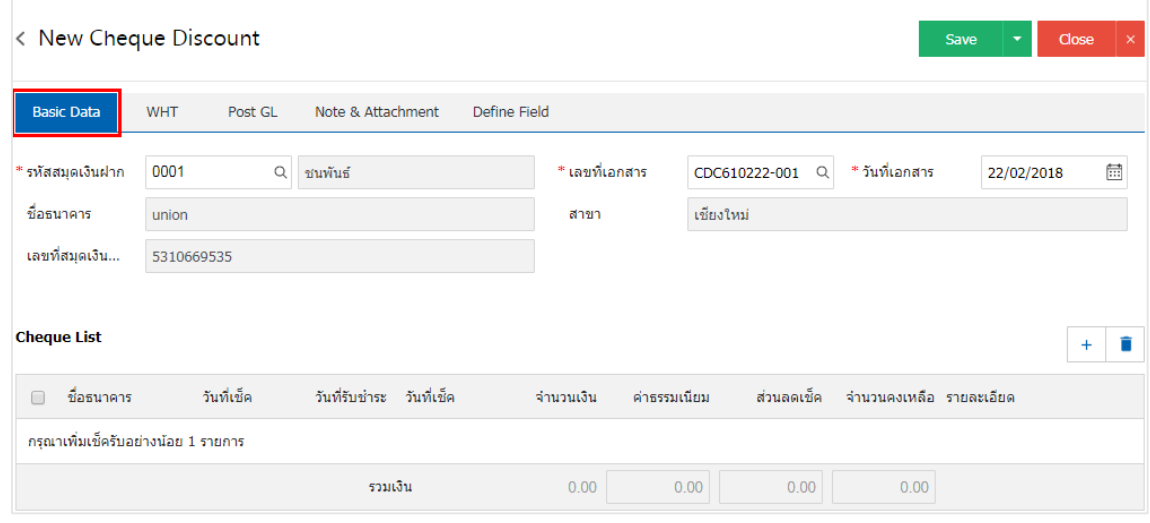

4. ผู้ใช้สามารถเลือกรายการเช็ครับ ตามเช็คที่ลูกค้าออกให้ โดยกดปุ่ ม "+ " ดังรูป

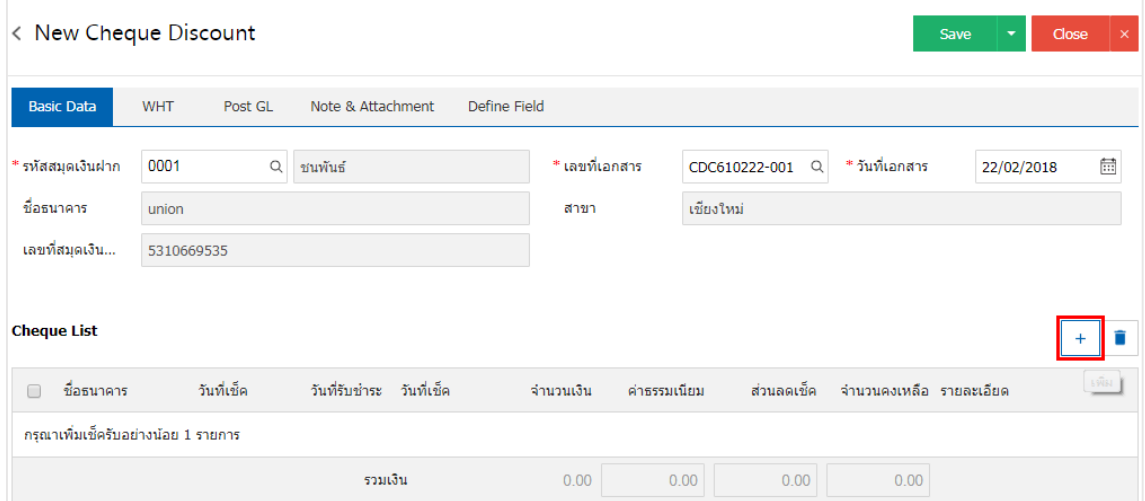

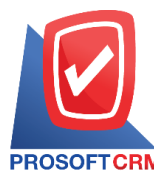

5. ระบบจะแสดงรายการข้อมูลเช็ครับ ได้แก่ วันที่เช็ค เลขที่เช็ค เลขที่เอกสาร ชื่อธนาคาร จำนวนเงิน และ สถานะ ดังรูป

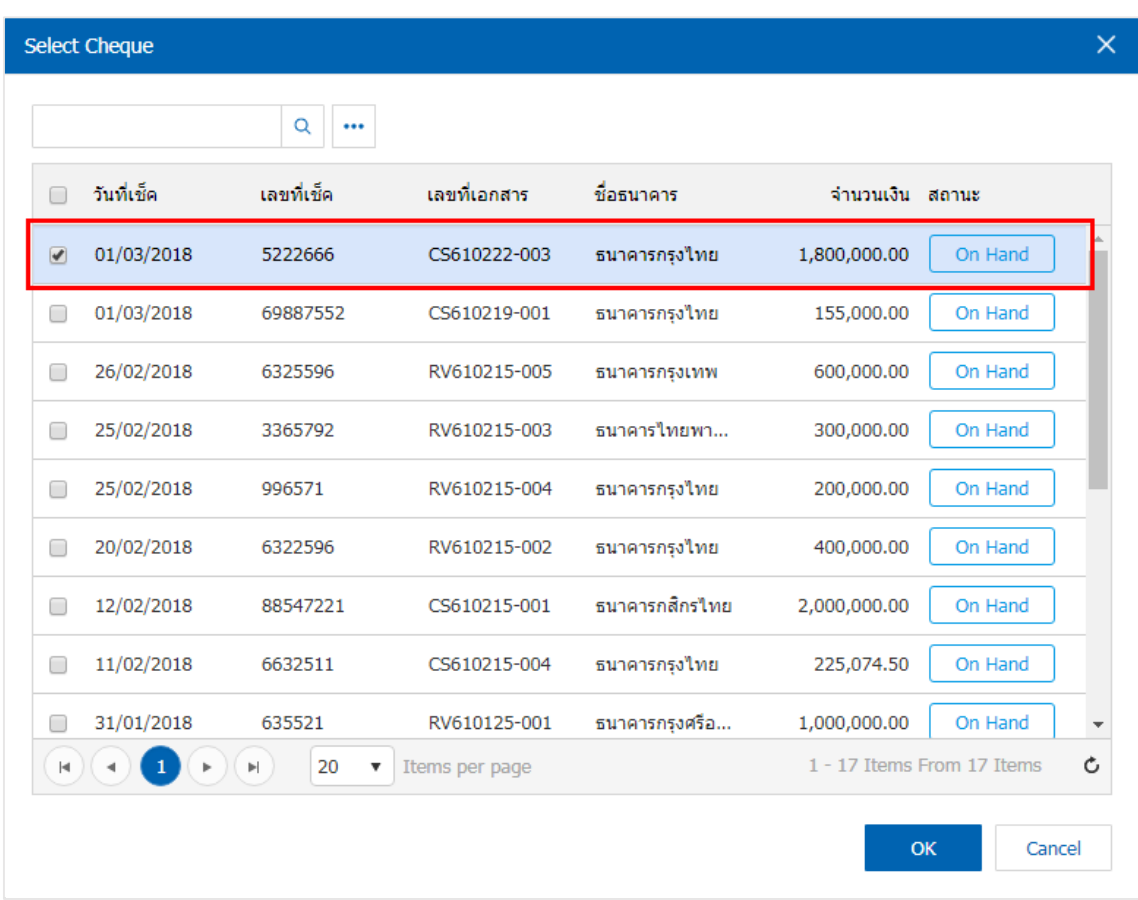

6. ผู้ใช้สามารถทำการระบุค่าธรรมเนียมธนาคาร และส่วนลดเช็ค โดยระบบจะคำนวณจำนวนยอดคงเหลือ ของเช็ครับให้อัตโนมัติ ดังรูป

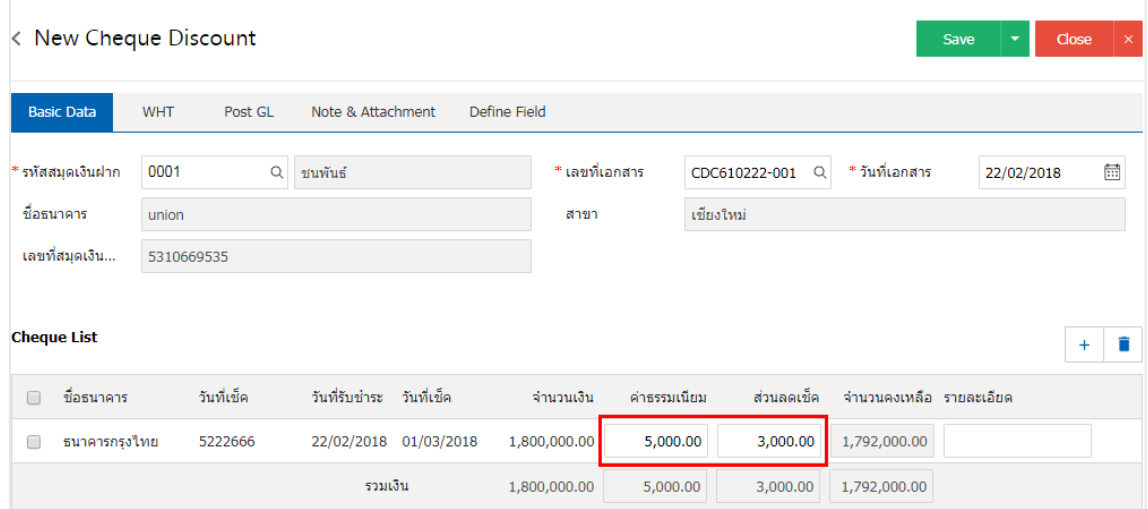

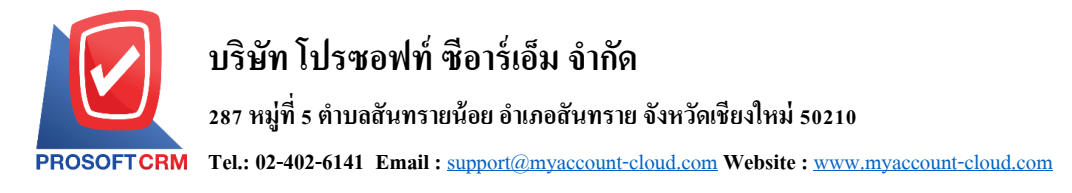

7. ใน Tab "WHT" คือ การบันทึกภาษีถูกหัก ณ ที่จ่าย ใช้ในกรณีที่มีภาษีถูกหัก ณ ที่จ่าย โดยกดปุ่ม " + " ระบบจะแสดงหน้าต่างการบันทึกข้อมูลภาษีถูกหัก ณ ที่จ่าย ขึ้นมา ผู้ใช้ควรทำการกรอกข้อมูลในฟอร์มที่มี เครื่องหมาย " \* " ให้ครบถ้วน จากน้ันกดปุ่ม " + " เพื่อเป็นการสร้างรายการภาษีถูกหัก ณ ที่จ่าย ให้ผูใ้ช้"เลือก ประเภทภาษี" > "ระบุจำนวนเงินที่จ่าย" > "  $\checkmark$  " เพื่อเป็นการบันทึกข้อมูล ดังรูป

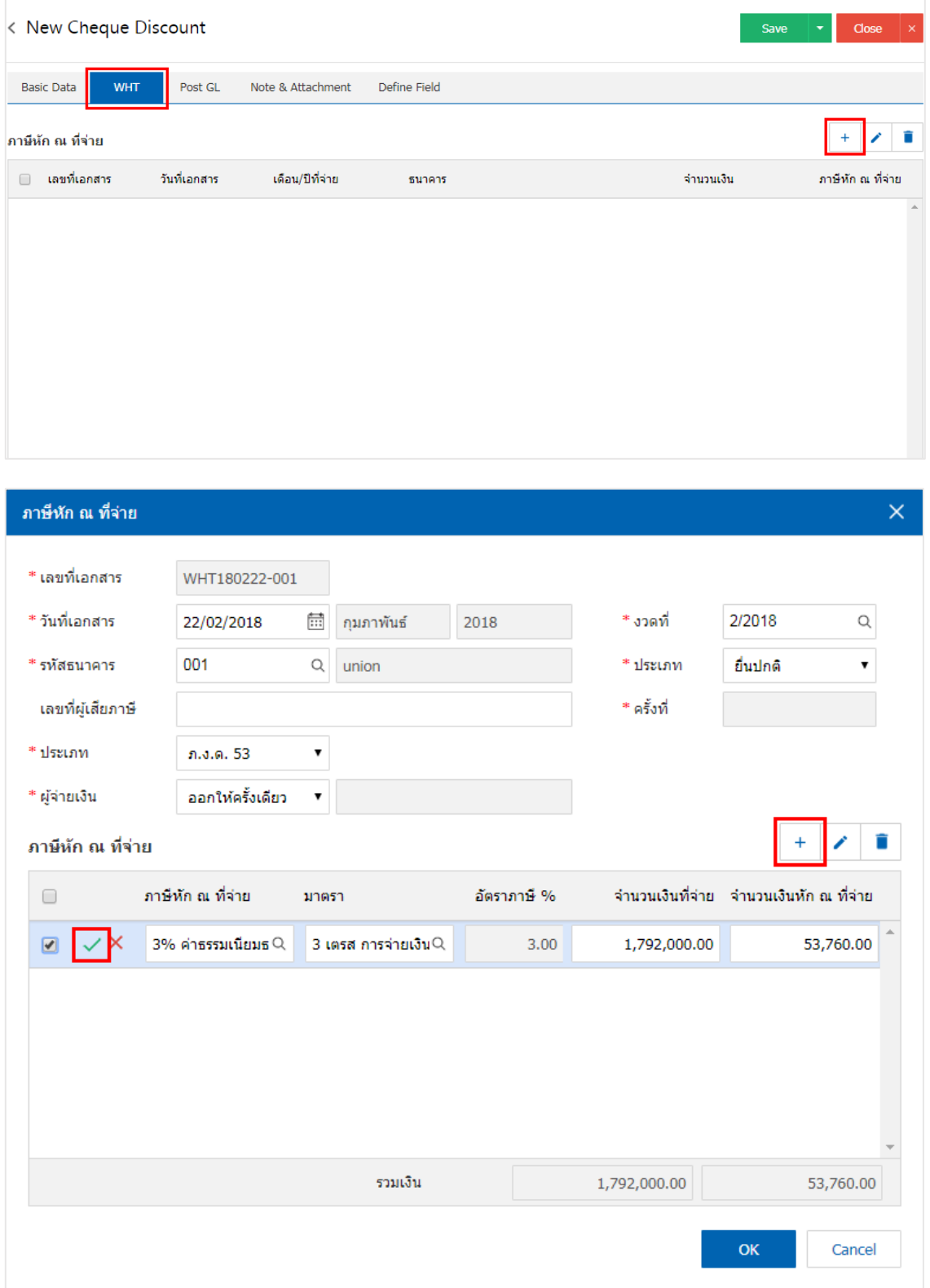

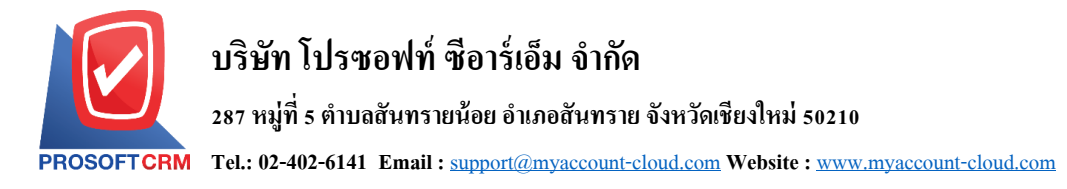

8. ใน Tab "Post GL" คือ การบันทึกรายการบัญชี เพื่อใช้ Post รายการบันทึกบัญชีรายการเช็คผ่านนี้ไปยัง ระบบบัญชีแยกประเภท ผู้ใช้สามารถกดปุ่ม "รูปแบบการ Post" ระบบจะแสดงรายการเอกสารเชื่อม GL ทั้งหมด ให้ ผู้ใช้เลือกรายการเอกสารเชื่อม GL ที่ต้องการ ดังรูป

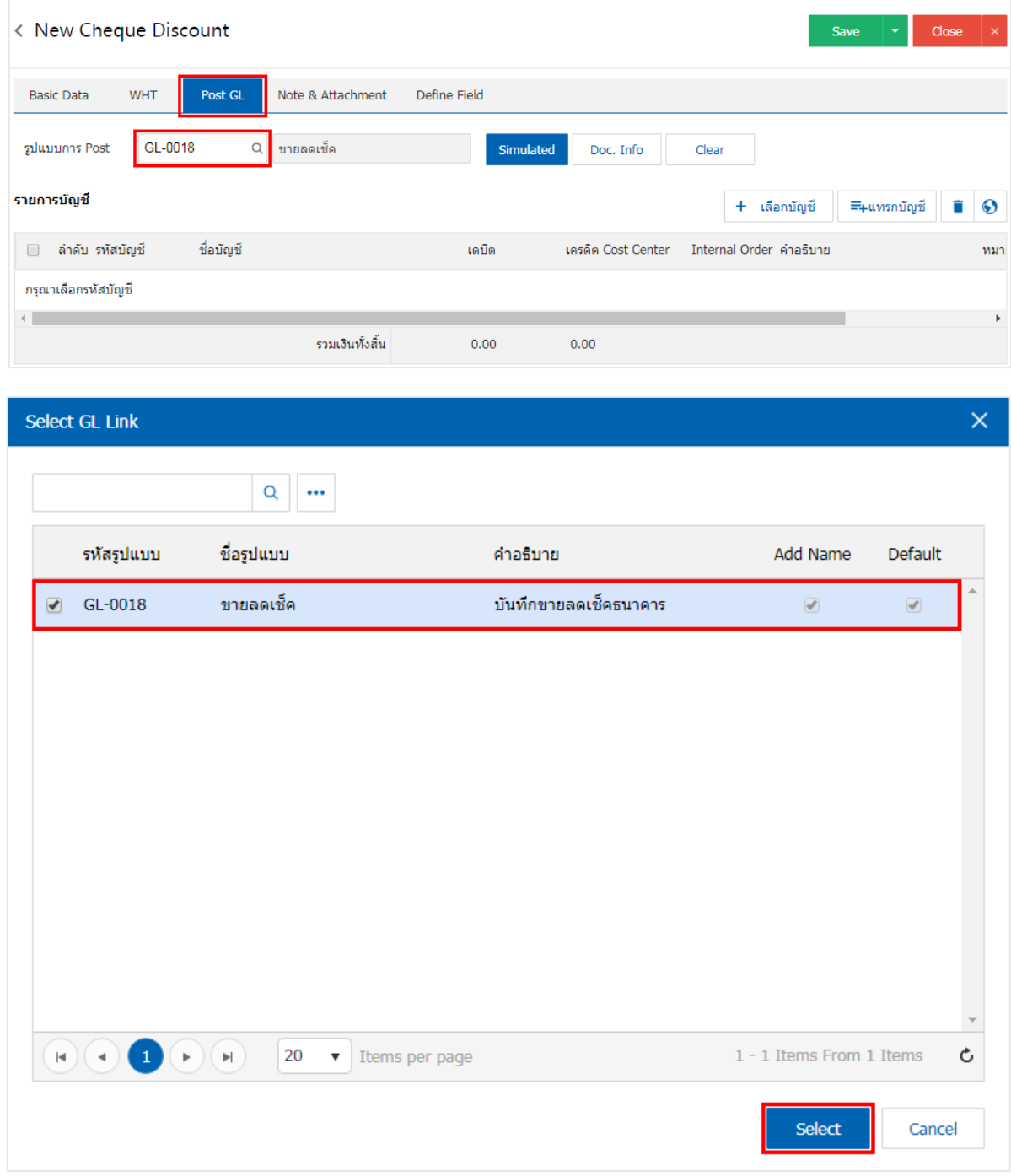

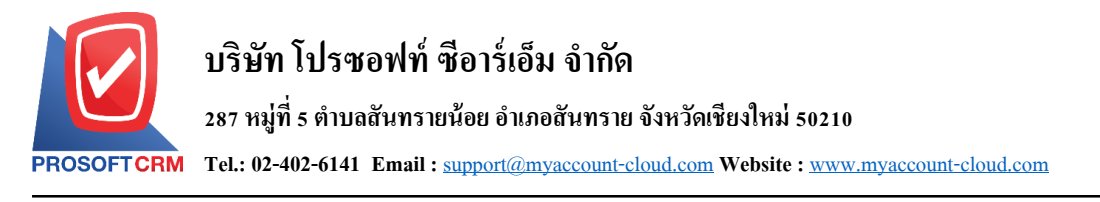

9. จากนั้นให้ผู้ใช้กดปุ่ม "Simulated" ระบบจะแสดงรายการบัญชีให้โดยอัตโนมัติตามที่ผู้ใช้งานใด้มีผูกใน เอกสารเชื่อม GL ดังรูป

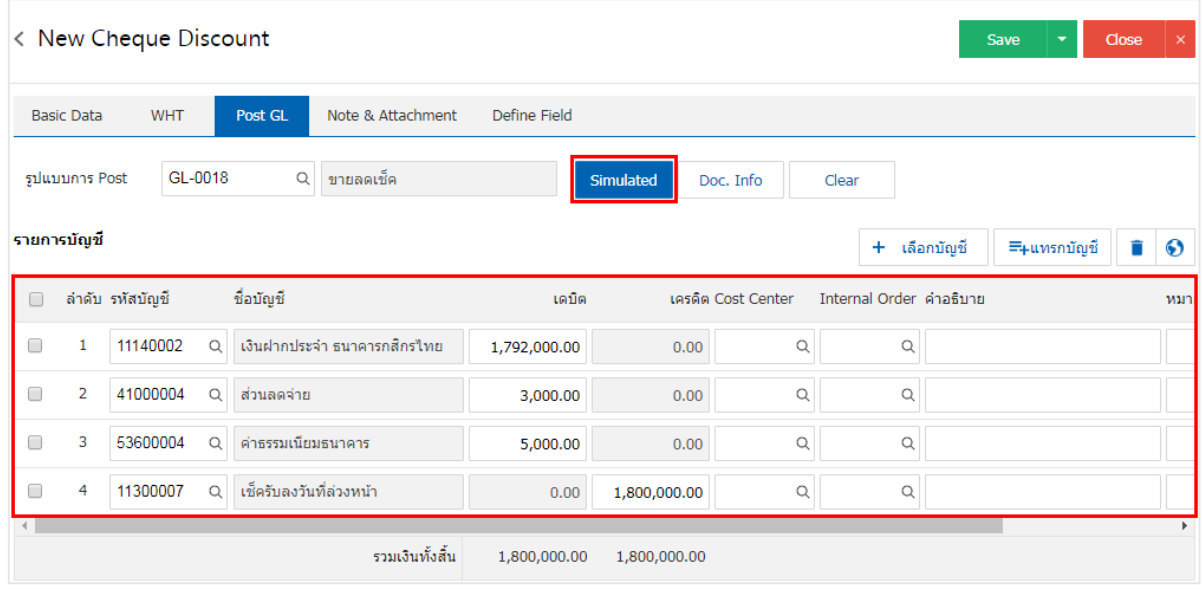

10. เมื่อผู้ใช้กดปุ่ม "Doc. Info" จะเป็นการเรียกดูเลขที่เอกสาร เลขที่อ้างอิง วันที่เอกสาร วันที่อ้างอิง และ ค าอธิบายการบันทึกรายการรายวัน ดังรูป

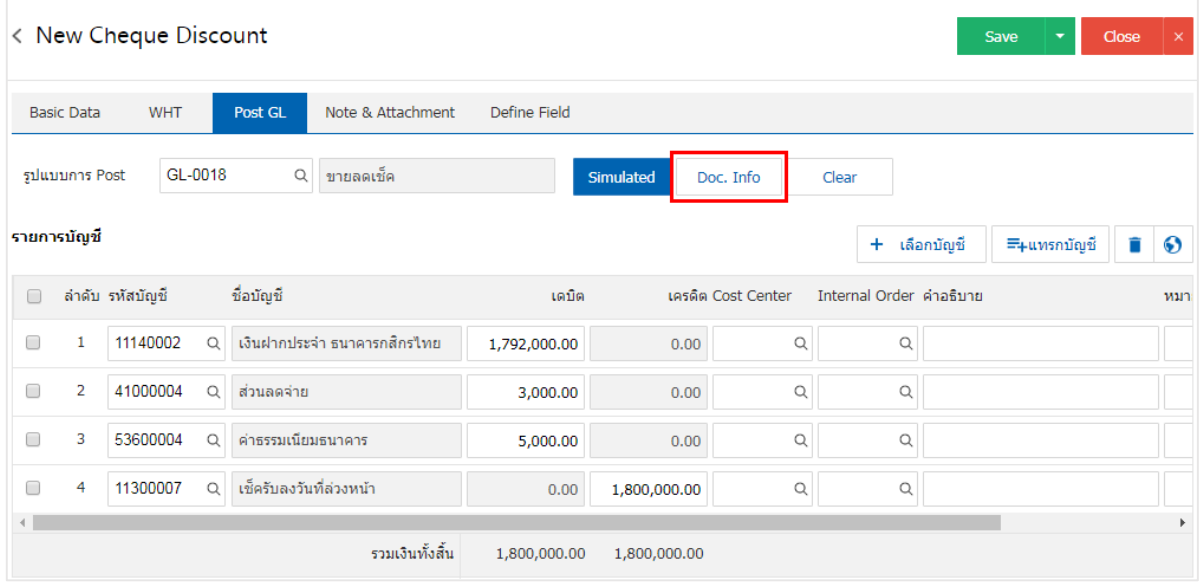

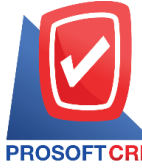

## **บริษัท โปรซอฟท์ ซีอาร์เอ็ม จ ากัด**

#### **287 หมู่ที่5 ต าบลสันทรายน้อยอา เภอสันทรายจังหวัดเชียงใหม่50210**

**Tel.: 02-402-6141 Email :** [support@myaccount-cloud.com](mailto:support@myaccount-cloud.com) **Website :** [www.myaccount-cloud.com](file:///E:/งาน/เอกสารทั้งหมด%20myAccount%20Cloud/เอกสารการติดตั้ง%20myAccount%20Cloud/www.myaccount-cloud.com)

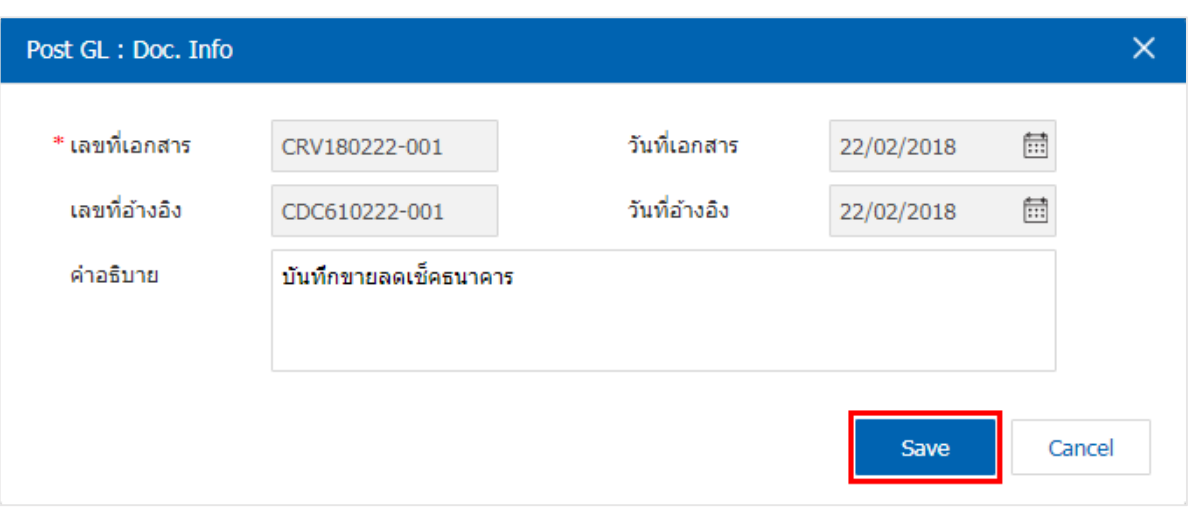

# 11. เมื่อผู้ใช้กดปุ่ม "Clear" จะเป็นการลบรายการบัญชีที่แสดงทั้งหมด ดังรูป

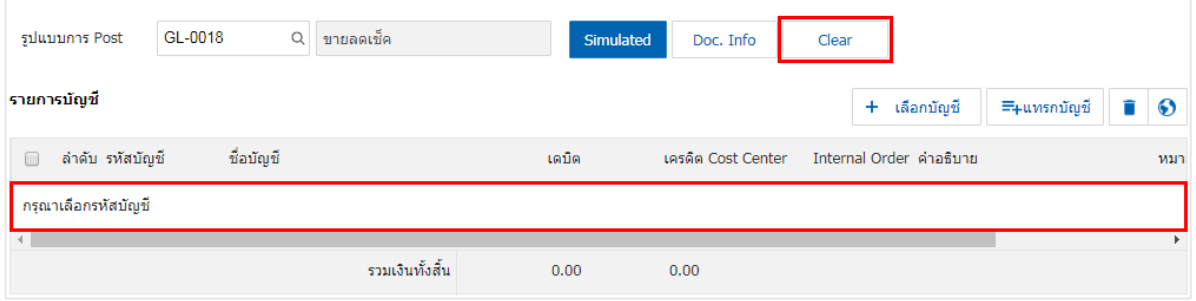

# 12. เมื่อผู้ใช้กดปุ่ม "+ เลือกบัญชี" เป็นการเพิ่มช่องรายการบัญชีเพิ่ม ดังรูป

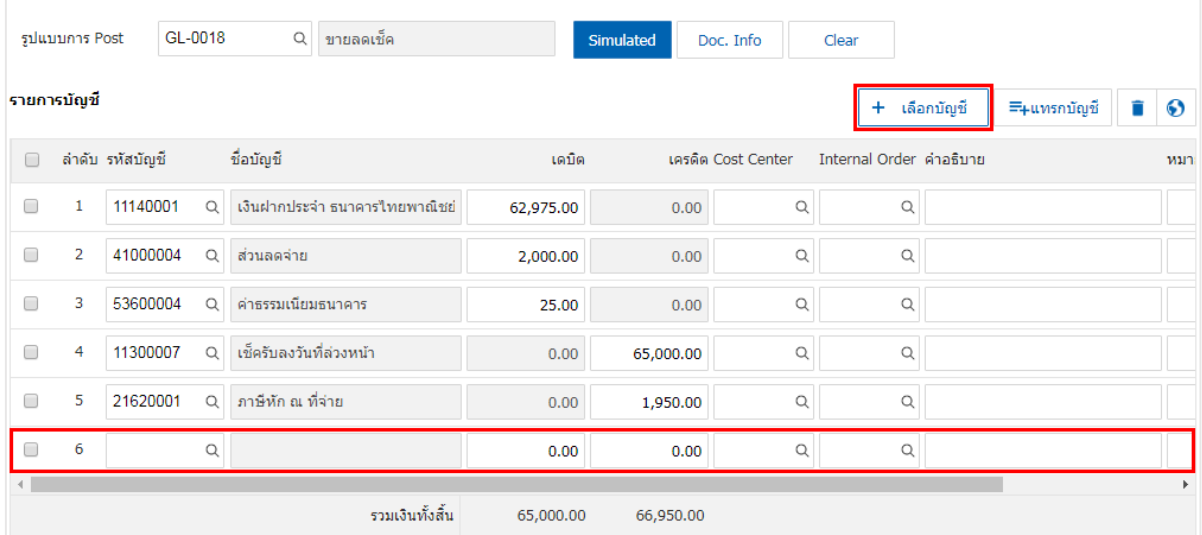

 $\,$ \* หมายเหตุ : ผู้ใช้ต้องทำการ Check box "Edit GL" เพื่อสามารถทำการเพิ่ม หรือแก้ไขรายการบัญชี ที่เมนู "เอกสาร เชื่อม GL"

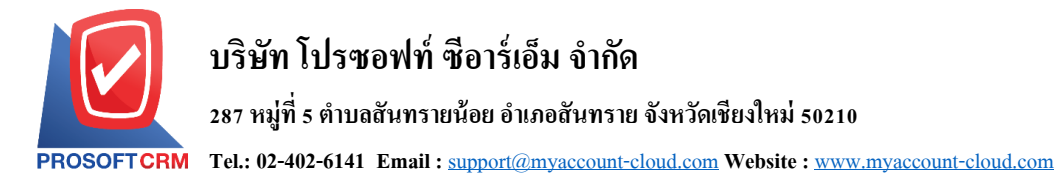

13. ผู้ใช้สามารถแทรกบัญชีระหว่างรายการอื่นได้ โดยเลือกรายการบัญชี 1 รายการ จากนั้นกดปุ่ม "แทรก ้บัญชี" ระบบจะแสดงรายการบัญชีที่เพิ่มตรงตำแหน่งด้านบนของรายการที่เลือก ดังรูป

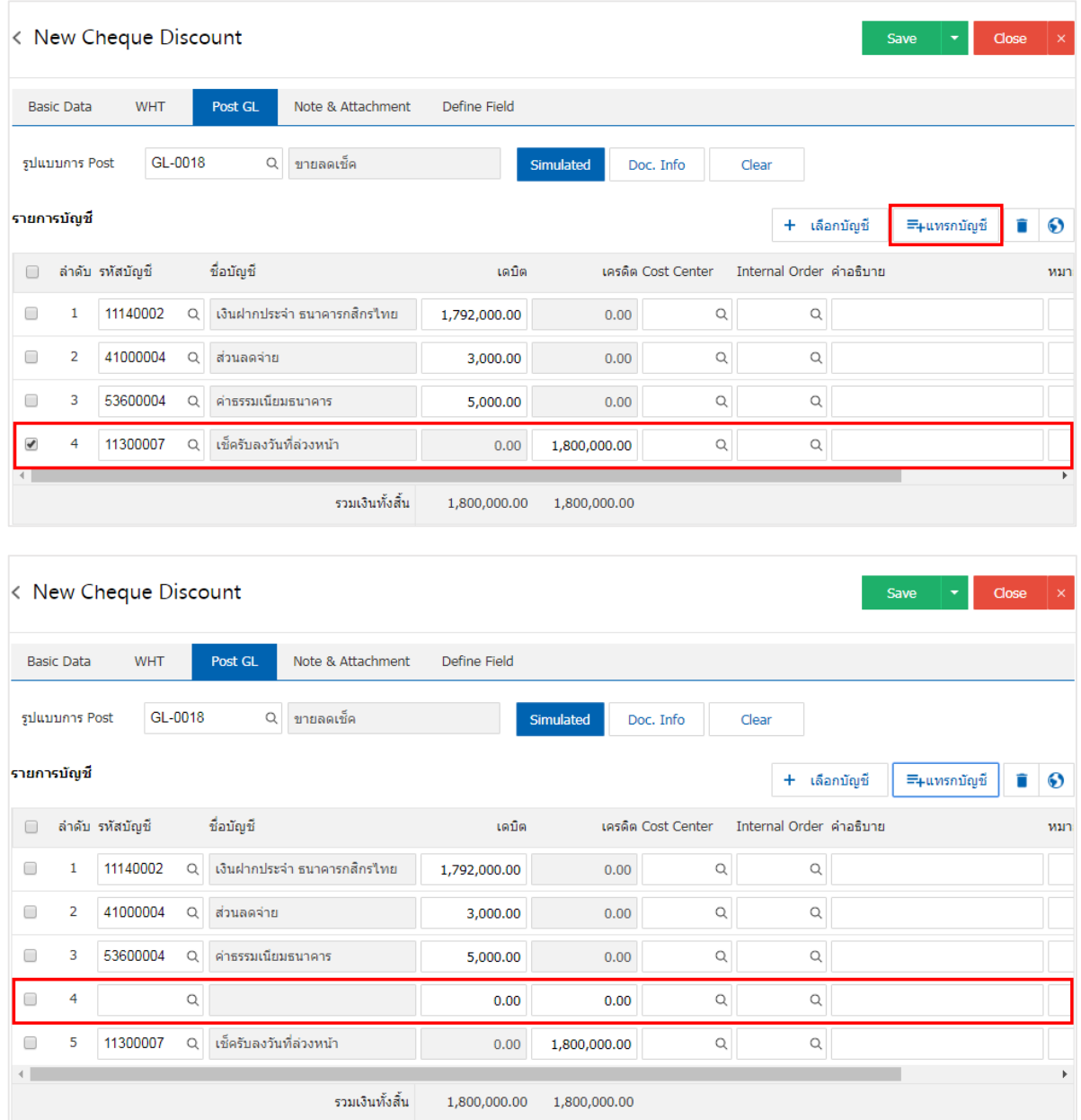

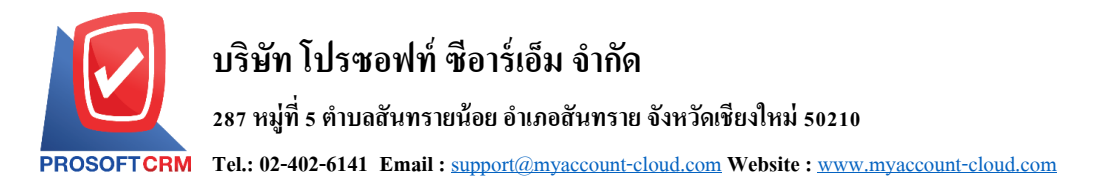

14. ใน Tab "Note & Attachment" คือ การระบุหมายเหตุท้ายบิล ผู้ใช้สามารถระบุหมายเหตุต่างๆ ที่ต้องการ โดยกดปุ่ ม " + " > "ระบุรายละเอียดที่ต้องการ" > " ต้งัเป็นหมายเหตุที่แสดงในทา้ยฟอร์ม" ใช้ในกรณีที่หมาย เหตุท้ายบิลมีมากกว่า 1 ขึ้นไป เพื่อนำมาแสดงในท้ายฟอร์ม > "✔" เพื่อเป็นการบันทึกข้อมูล ดังรูป

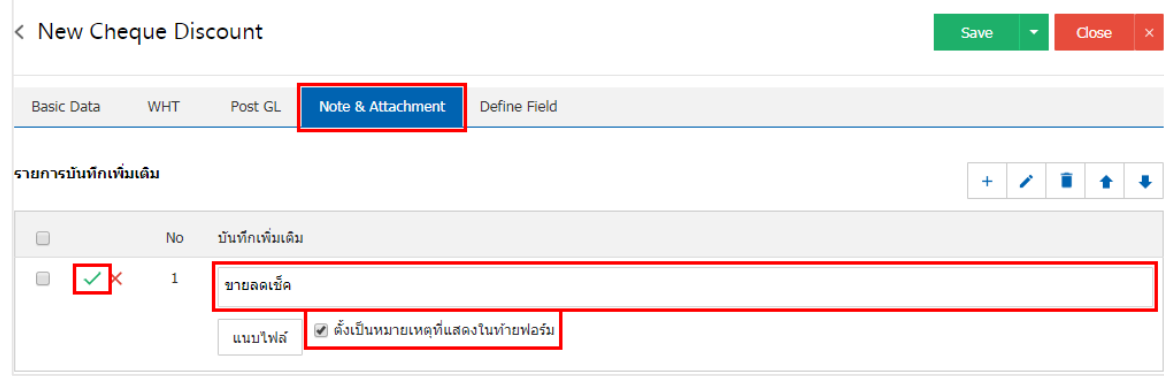

<u>\* หมายเหตุ : สัญลักษณ์</u> "★" และ "♥" คือ การเลื่อนข้อความขึ้น หรือลงตามที่ผู้ใช้ต้องการ

\* หมายเหตุ : ในกรณีที่ผู้ใช้มีเอกสารอื่นๆ เพื่อนำมาอ้างอิงในเอกสารขายลดเช็คเช็ค ผู้ใช้สามารถ "แนบไฟล์" เอกสารอื่นๆได้

15. ใน Tab "Define Field" คือ การบันทึกข้อมูลที่ผู้ใช้ใค้สร้างฟอร์มกรอกข้อมูลเพิ่มเติมขึ้นมาด้วยตนเอง ซึ่ง Define Field จะมีท้งัหมด 5รูปแบบ ไดแ้ก่

■ รูปแบบ Text Box คือ การแสดงข้อมูลรูปกล่องข้อความขนาดเล็ก ที่ผู้ใช้สามารถกรอกข้อมูลได้ใม่ จา กดัจา นวนตวัอกัษรและกรอกขอ้มูลไดเ้พียงบรรทดัเดียวเท่าน้นั

 รูปแบบ Text Area คือ การแสดงขอ้ มูลรูปแบบกล่องข้อความขนาดใหญ่ ที่ผูใ้ช้สามารถกรอก ขอ้มูลไดไ้ม่จา กดัจา นวนตวัอกัษรและกรอกข้อมูลได้หลายบรรทัด

■ รูปแบบ Dropdown คือ การแสคงข้อมูลรูปแบบตัวเลือก ที่ผู้ใช้สามารถกำหนดข้อมูลตัวเลือกใน

เมนู "Setting" > "General" > "ENUM"

- รูปแบบ Date คือ การแสดงข้อมูลรูปแบบวัน เดือน ปี
- รูปแบบ Time คือ การแสดงข้อมูลรูปแบบเวลา

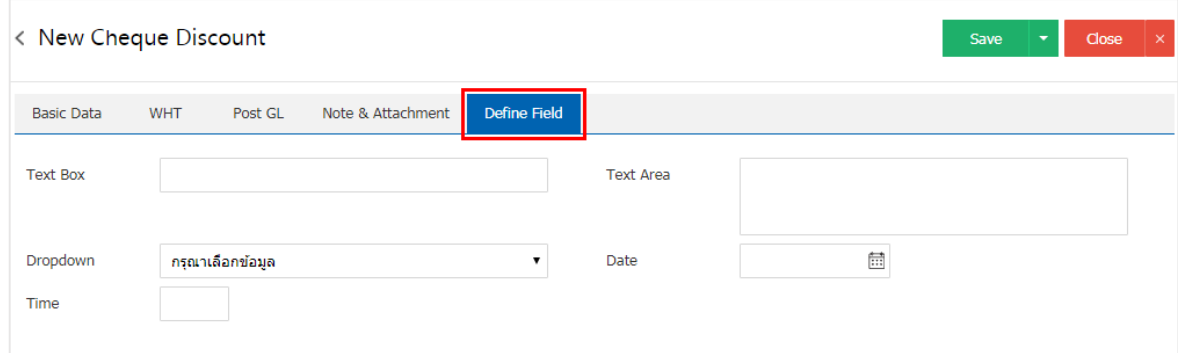

\* หมายเหตุ : Tab Define Field จะแสดงก็ต่อเมื่อมีการต้งัค่า Define Field เท่าน้นั

ี 16. หลังจากผู้ใช้ตรวจสอบข้อมูลครบถ้วนแล้ว ให้กดปุ่ม "Save" ทางด้านขวาบนของหน้าจอโปรแกรม เพื่อ ี เป็นการบันทึกข้อมูลเอกสารขายลดเช็ค โดยการบันทึกข้อมูลสามารถแบ่งการบันทึกออกเป็น 3 รูปแบบ ดังนี้

- Saveคือการบันทึกเอกสารขายลดเช็คปกติ พร้อมแสดงข้อมูลที่มีการบันทึกเรียบร้อยแล้ว
- Save & New คือการบันทึกพร้อมเปิ ดหน้าบันทึกข้อมูลเอกสารขายลดเช็คใหม่ เมื่อผูใ้ช้บนั ทึก

ข้อมูลเอกสารขายลดเช็คเรียบร้อยแล้ว ระบบจะแสดงหน้าจอการบันทึกข้อมูลเอกสารขายลดเช็คใหม่ทันที

Save & Closeคือการบันทึกพร้อมย้อนกลับไปหน้ารายการขายลดเช็ค เมื่อผู้ใช้บันทึกข้อมูล

้ เอกสารขายลดเช็คเรียบร้อยแล้ว ระบบจะย้อนกลับแสดงหน้าจอรายการขายลดเช็คทั้งหมดทันที

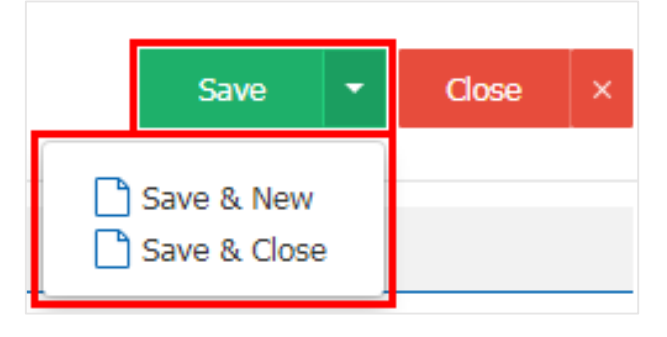

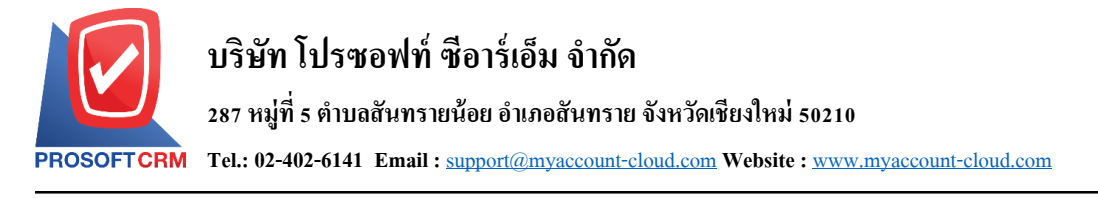

#### **การเปิ ดเอกสารขายลดเช็ค โดยอ้างอิงเอกสารเช็ครับ**

1. ผู้ใช้สามารถเปิ ดเอกสารขายลดเช็ค โดยอ้างอิงเอกสารเช็ครับได้ โดยกดเมนู "Cheque & Bank" > "เช็ครับ"

#### ดังรูป

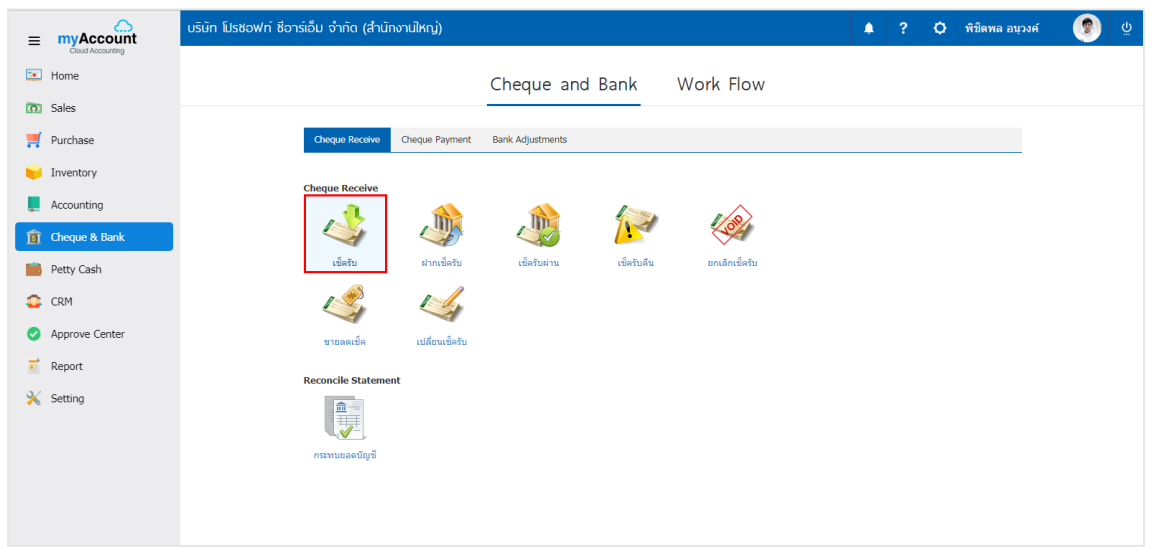

2. จากน้ันระบบจะแสดงหน้าจอรายการเอกสารเช็ครับ ผู้ใช้ต้องเลือกเอกสารเช็ครับ สถานะ "On Hand" เท่าน้นั ดงัรูป

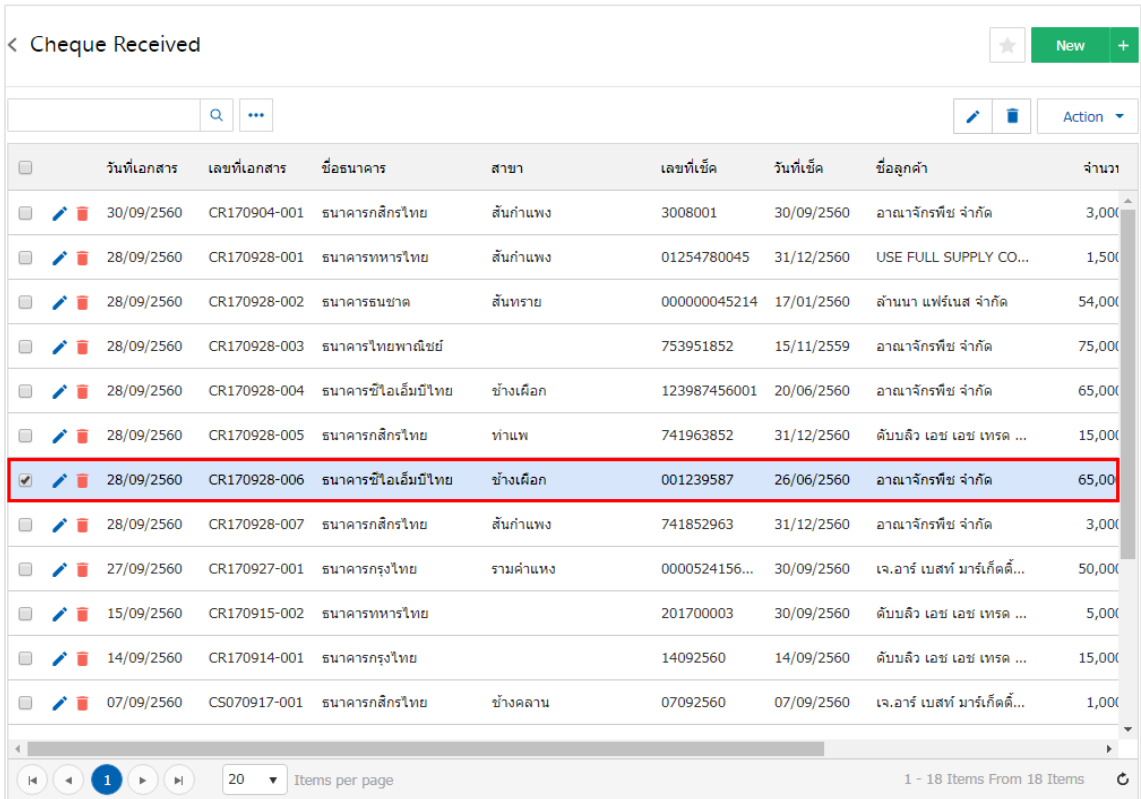

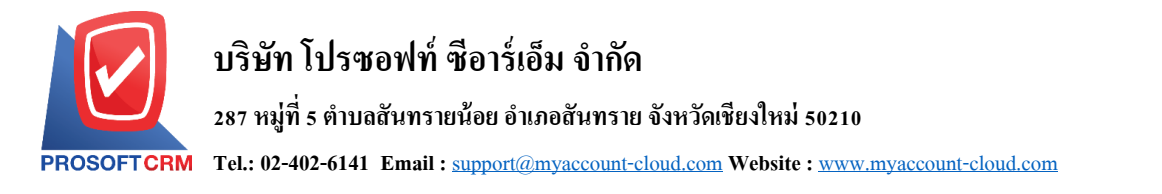

3. ให้ผู้ใช้ กดปุ่ม "Action" ทางด้านขวาบนของหน้าจอโปรแกรม แล้วเลือกคำสั่ง "Discount Cheque" ระบบ จะแสดง Pop – up เพื่อให้ผู้ใช้ยืนยันการเปิ ดเอกสารขายลดเช็ค ดังรูป

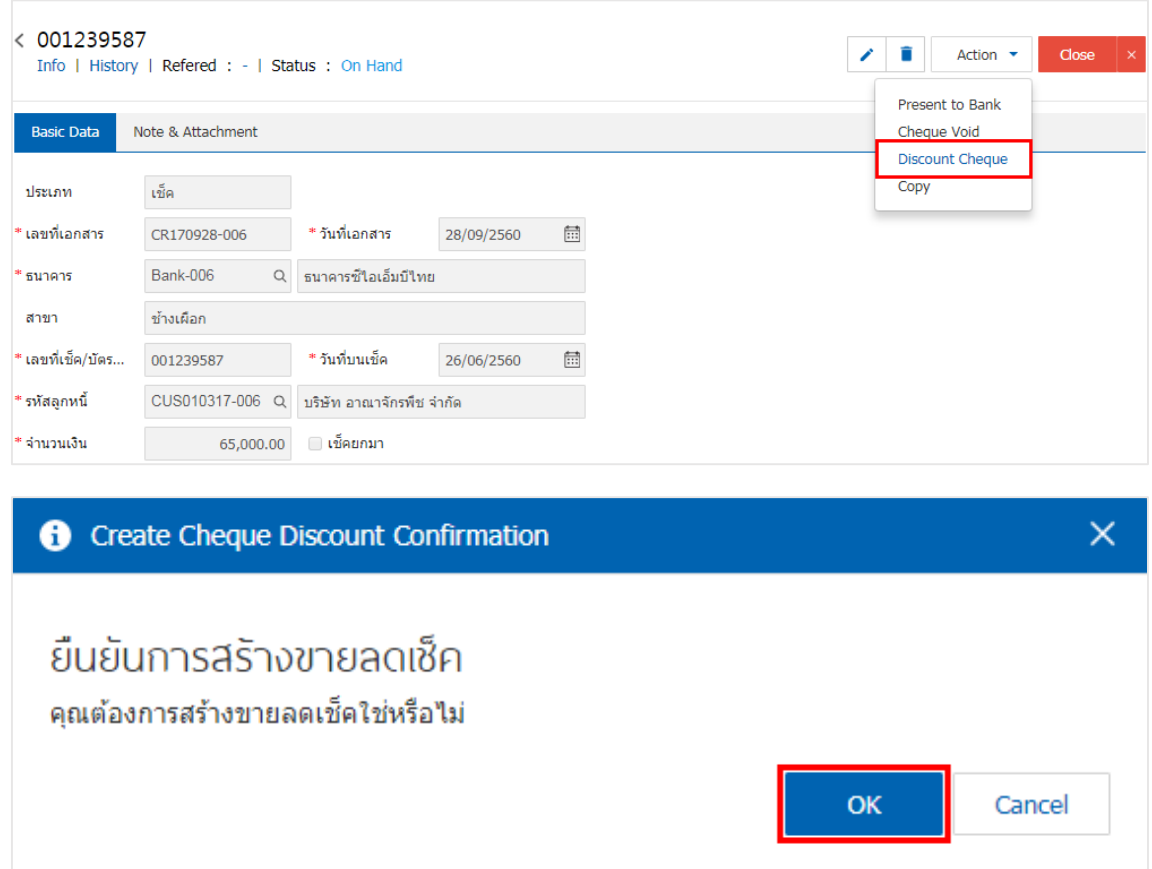

4. เมื่อผู้ใช้ยืนยันการเปิ ดเอกสารขายลดเช็คเรียบร้อยแล้ว ระบบจะแสดงหน้าจอแบบฟอร์มการสร้างเอกสาร ขายลดเช็ค และแสดงข้อมูลเช็ค และธนาคารที่ถูกอ้างอิงมาจากเอกสารเช็ครับ โดยอัตโนมัติ ผู้ใช้ควรกรอกข้อมูลใน ฟอร์มที่มีเครื่องหมาย " \* " ให้ครบถ้วน ดังรูป

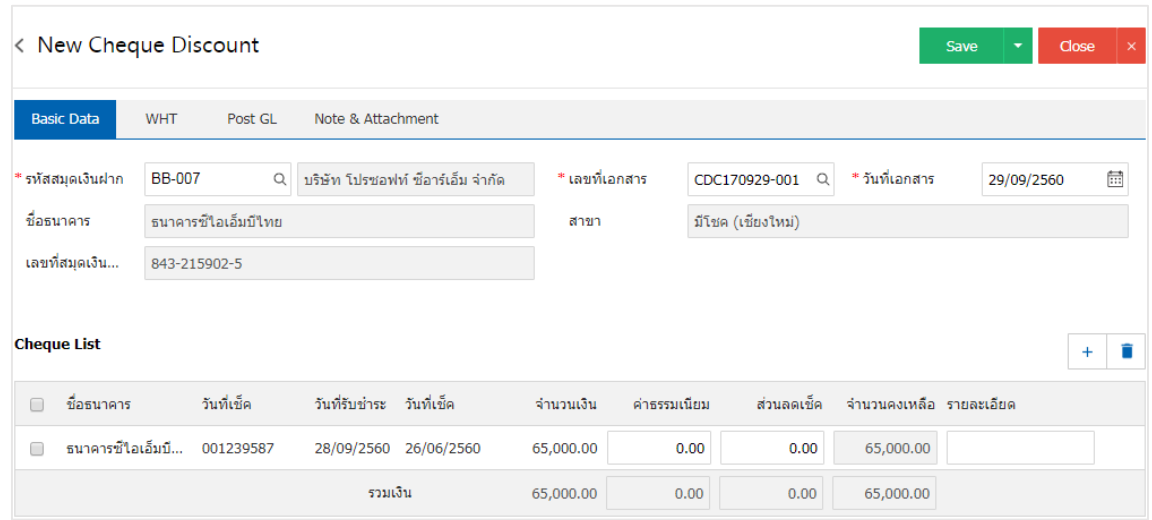